## **Glas effect** – video les

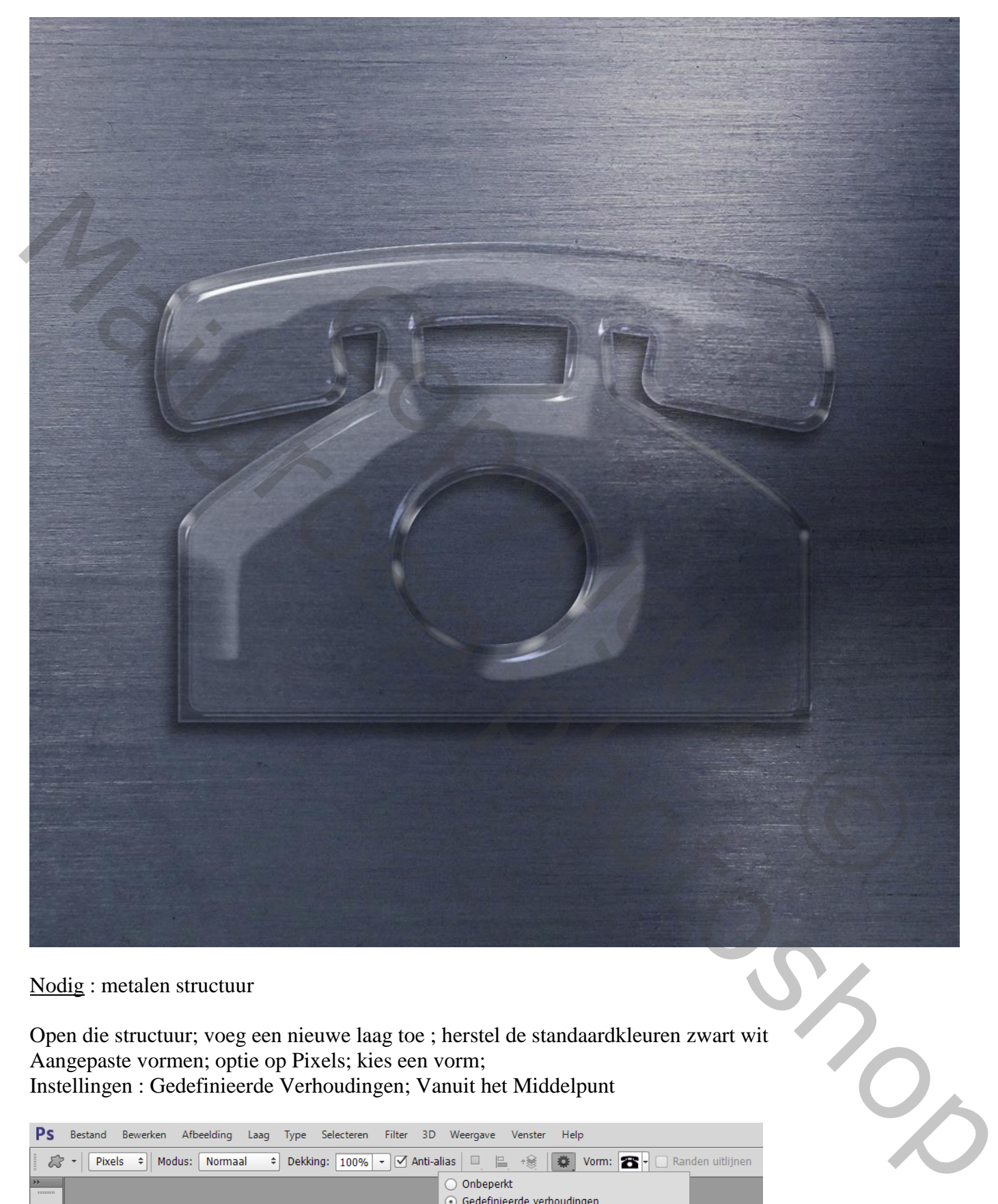

Nodig : metalen structuur

Open die structuur; voeg een nieuwe laag toe ; herstel de standaardkleuren zwart wit Aangepaste vormen; optie op Pixels; kies een vorm; Instellingen : Gedefinieerde Verhoudingen; Vanuit het Middelpunt

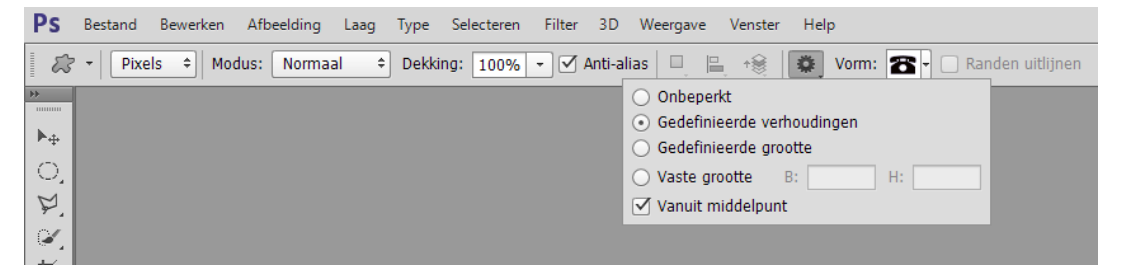

Teken de vorm midden het document (Horizontale en Verticale Middelpunten Uitlijnen)

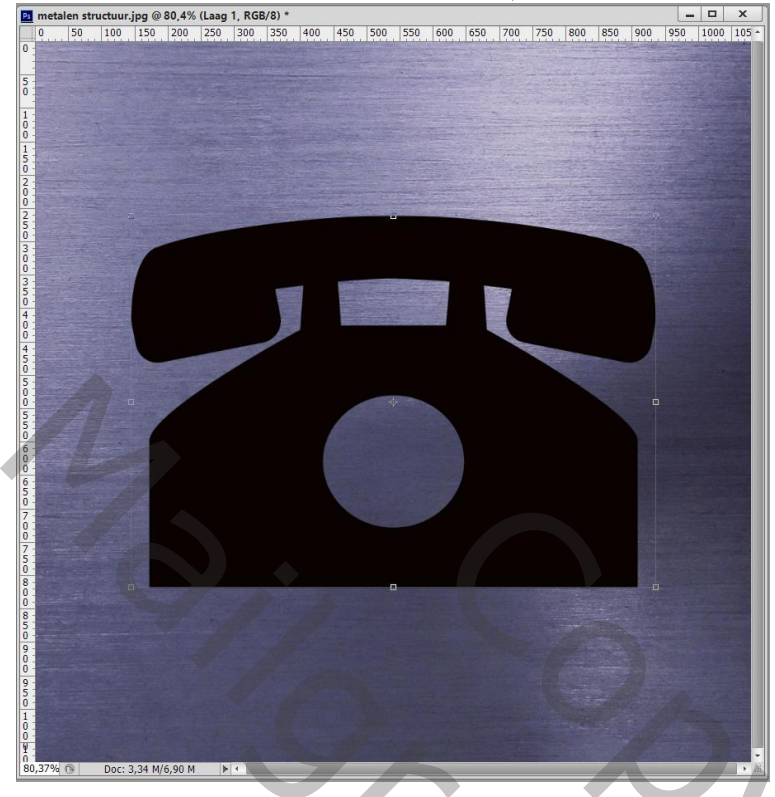

De laag omzetten in een Slim Object (kan je later gemakkelijk vervagen door iets anders) Zet voor die laag de Vulling op 0 %; Dupliceer de laag twee keren (Ctrl + J) Geef de eerste laag volgende laagstijlen:

\* Schuine kant en Reliëf : Omhoog; 100% ; Glanscontour = Ring Dubbel; Bleken, wit, 70% ;

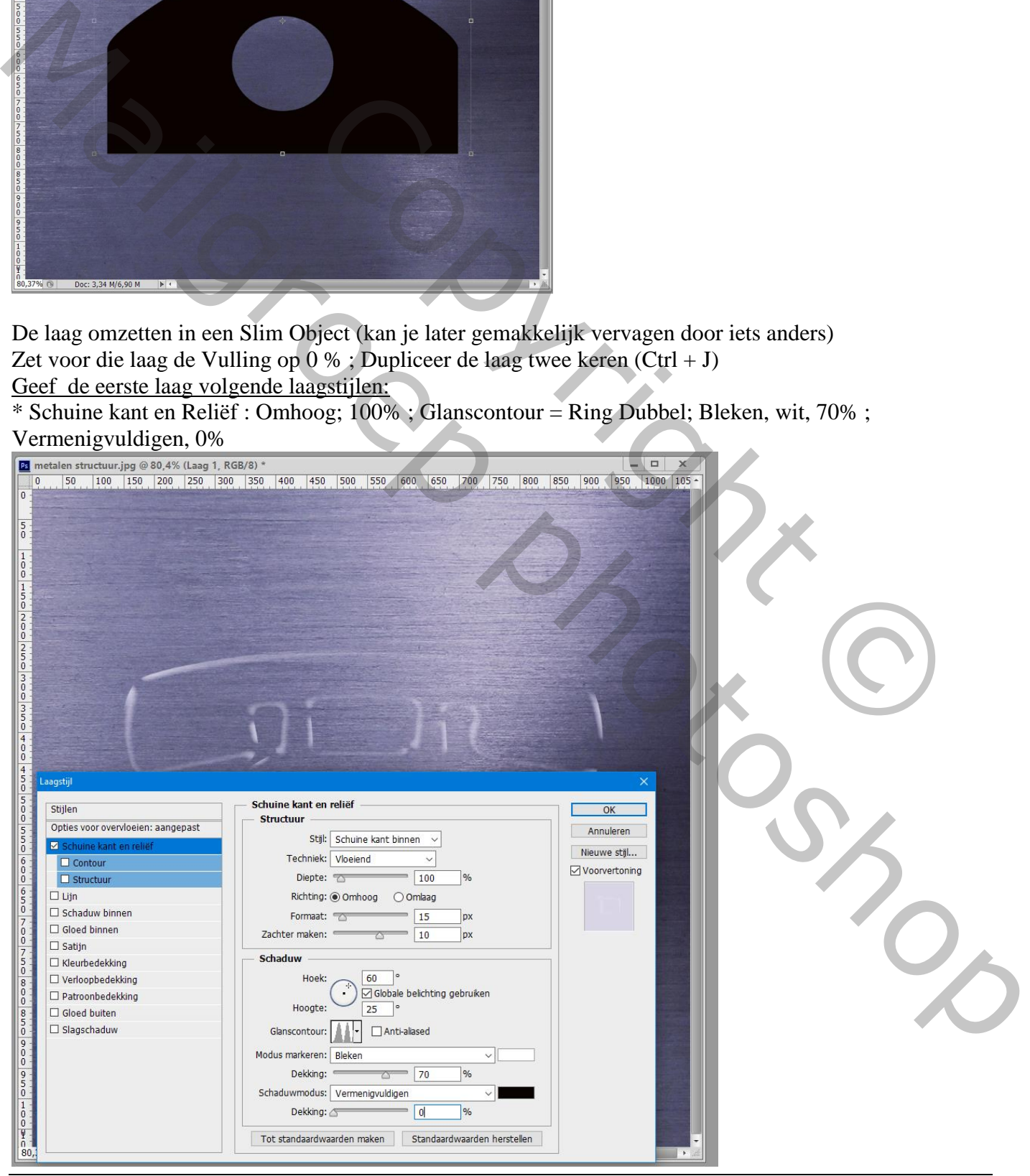

Glas effect – blz. 2 Vertaling T

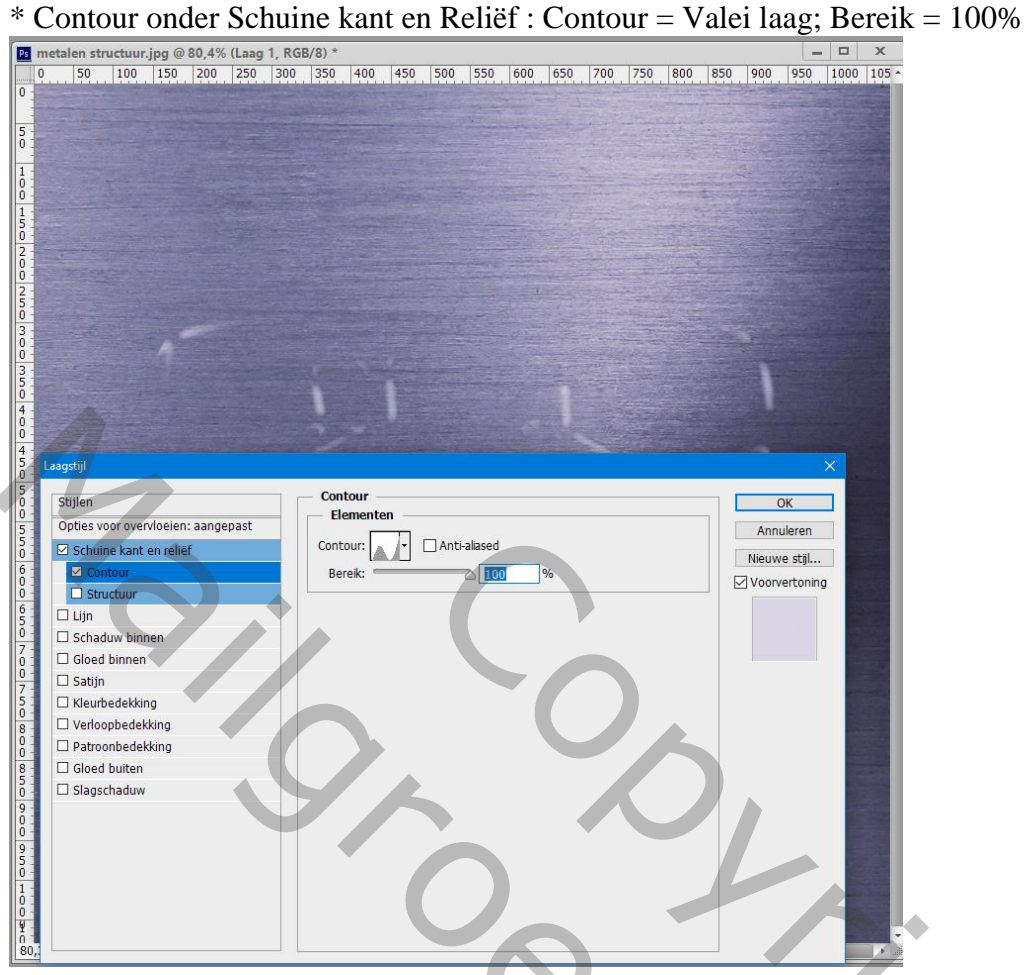

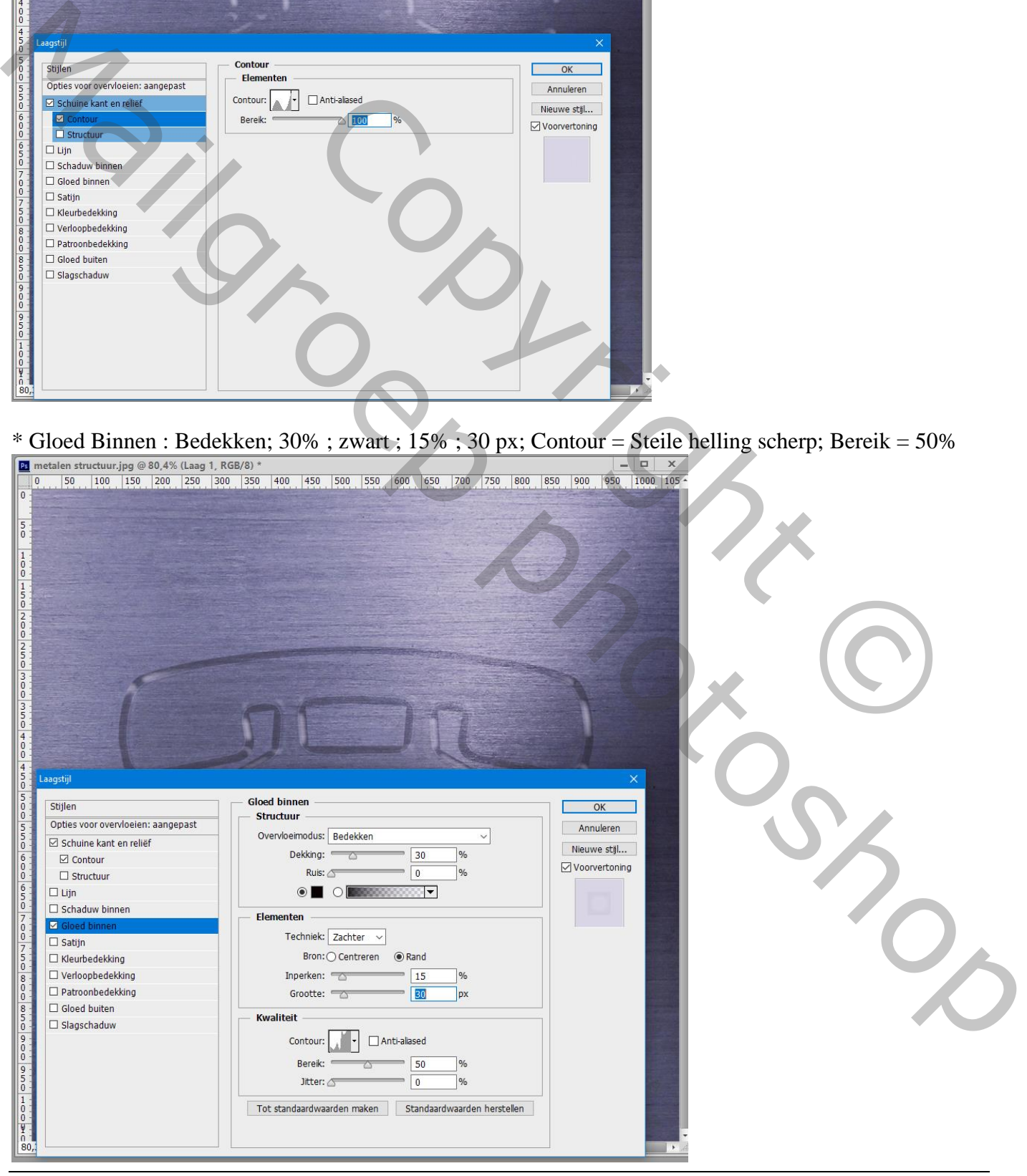

Glas effect – blz. 3 Vertaling T

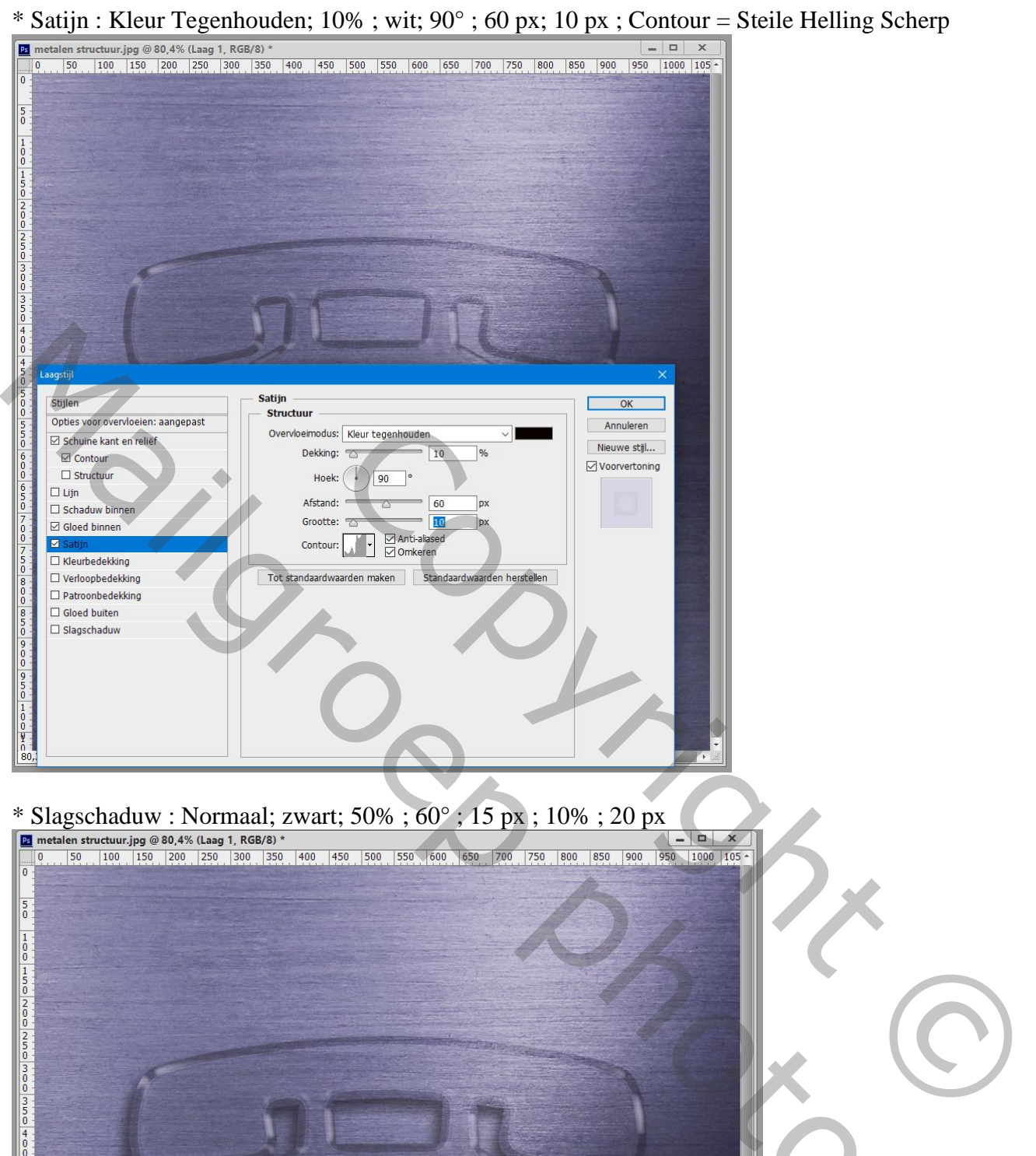

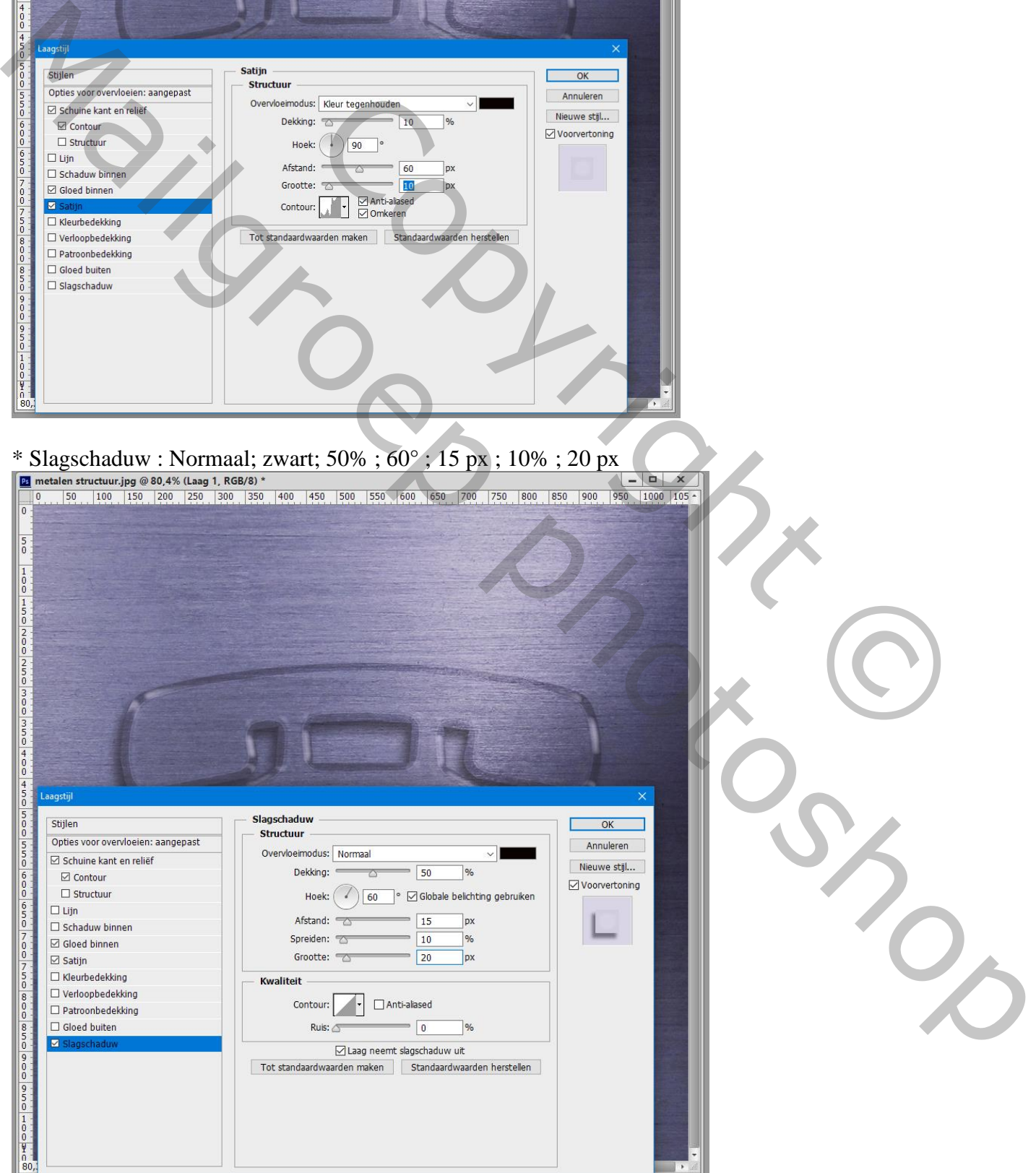

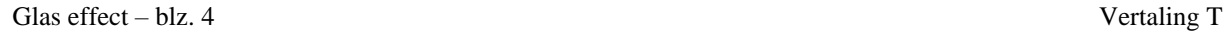

### Laagstijlen voor de eerste kopie laag:

\* Schuine kant en Reliëf : diepte = 760 % ; Omhoog; 75 px ; 5 px ; 130 $^{\circ}$  ; 30 $^{\circ}$  ; Nis Diep;

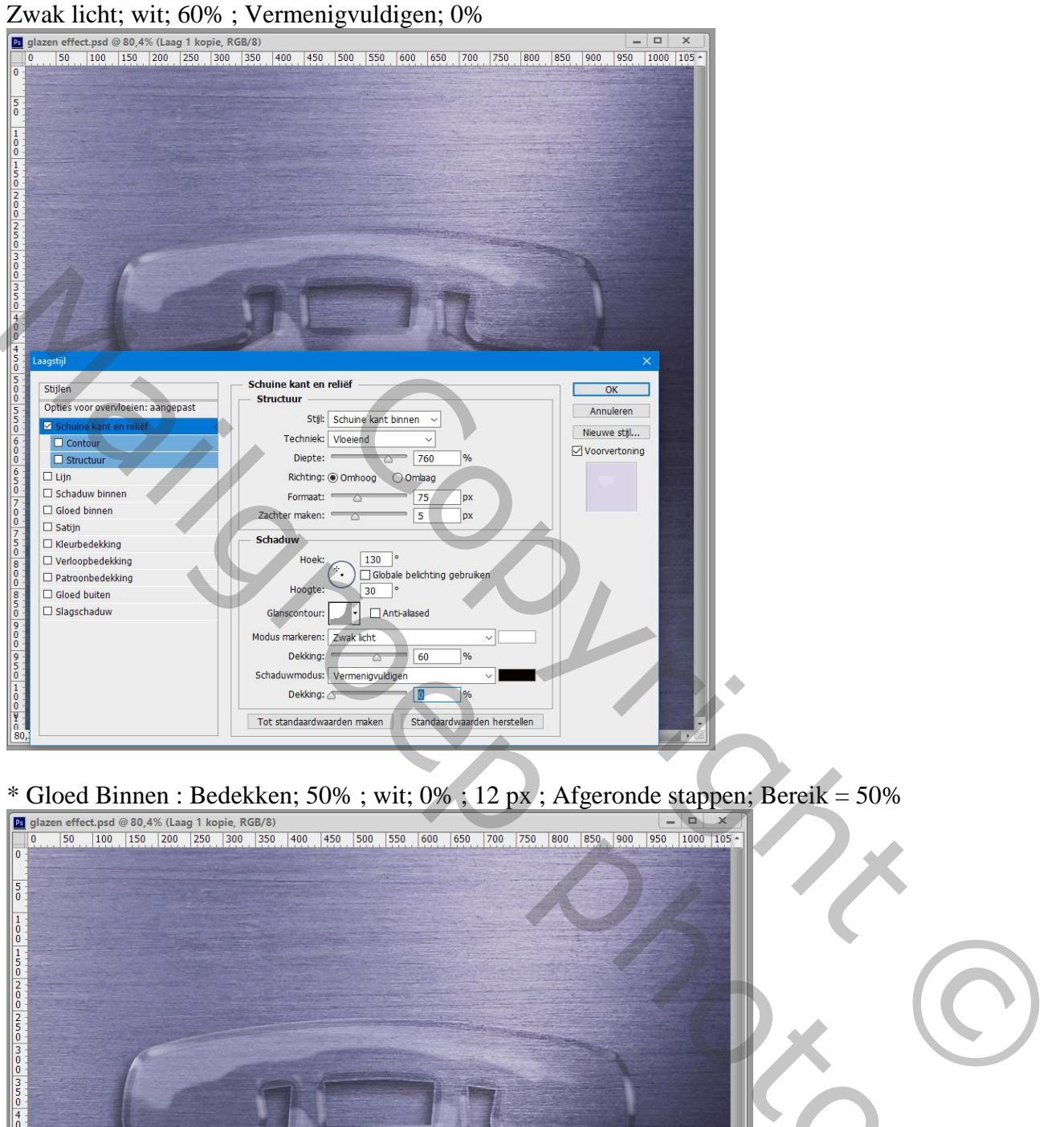

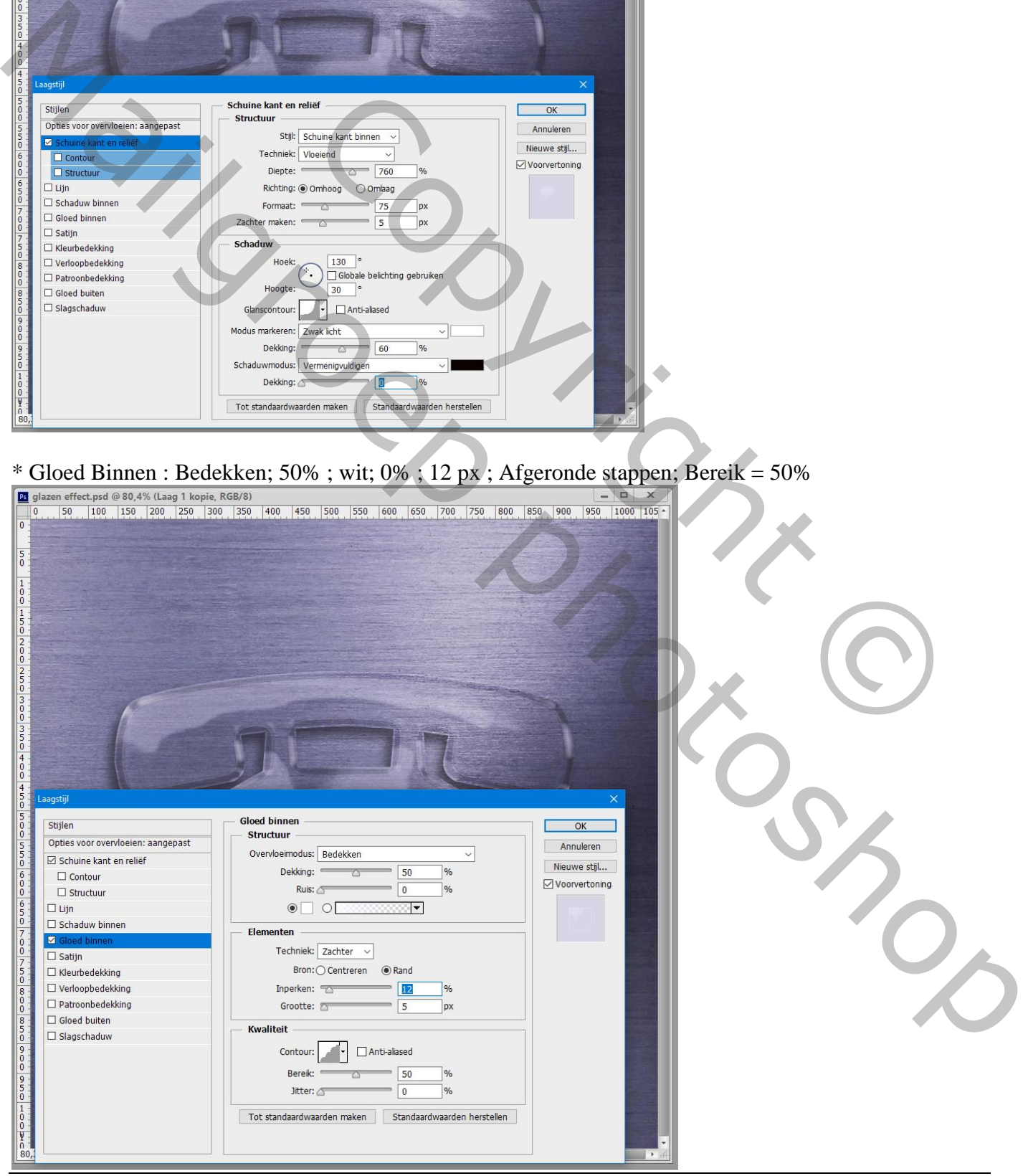

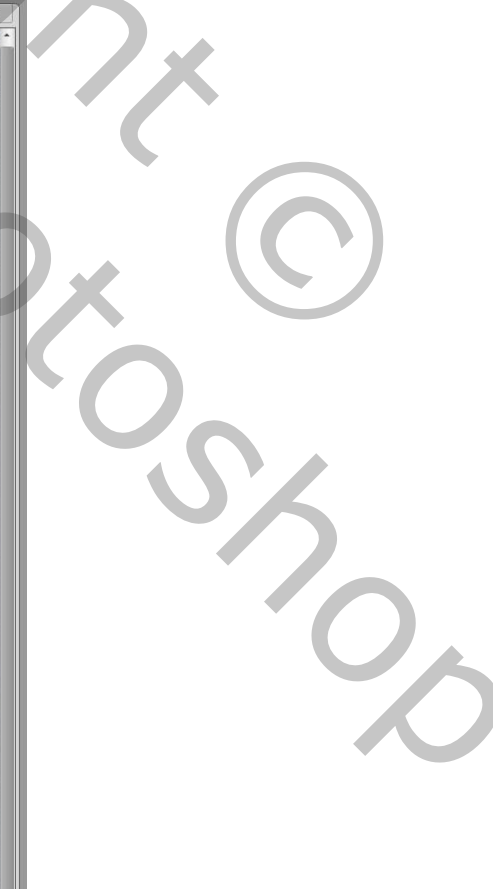

### Laagstijlen voor de tweede kopie laag:

\* Schuine kant en Reliëf : diepte =  $260\%$ ; Omlaag;  $30 \text{ px}$ ;  $4 \text{ px}$ ;  $-140^\circ$ ;  $65^\circ$ ; Ring;

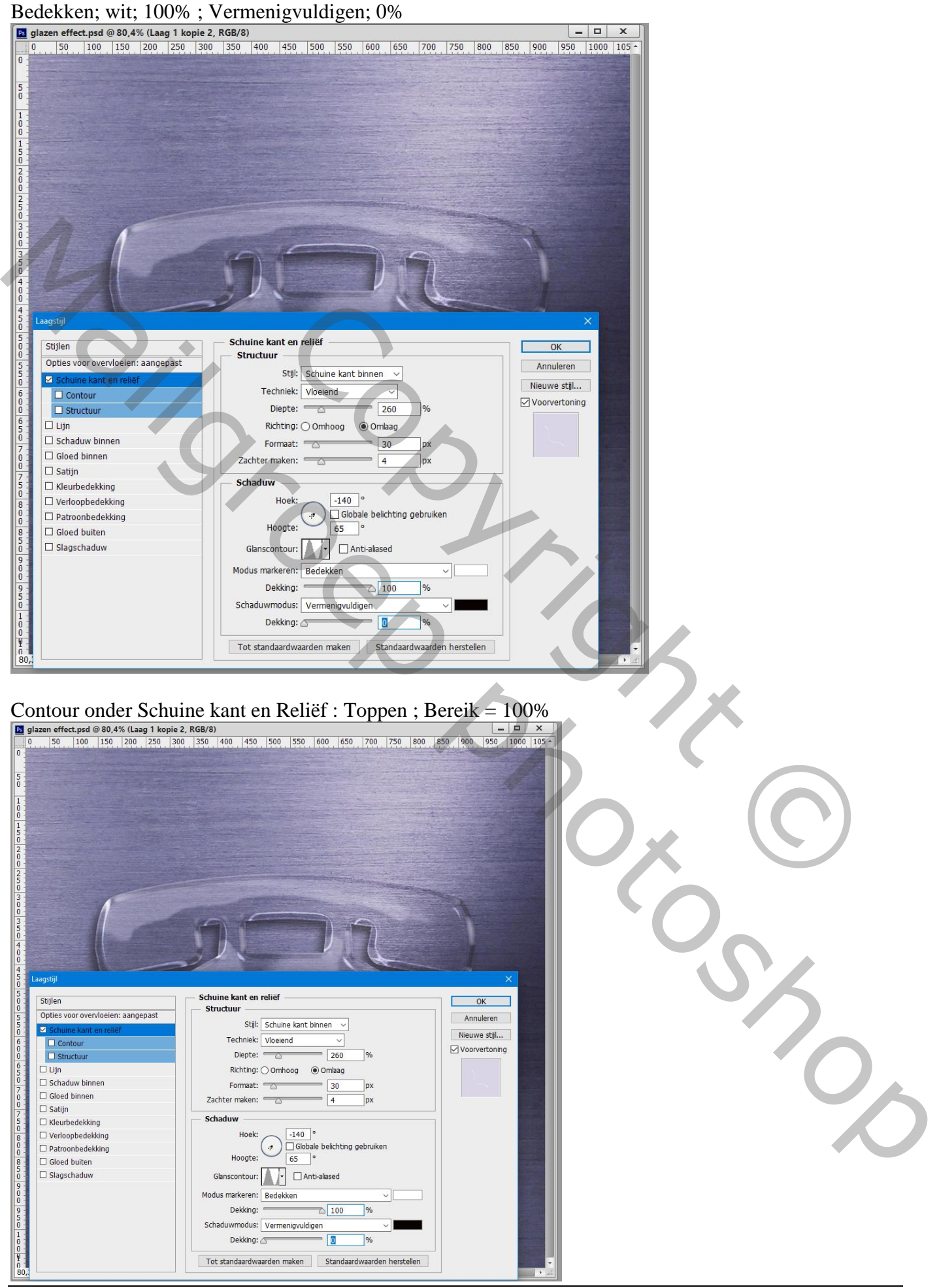

Glas effect – blz. 6 Vertaling T

# De drie vorm lagen selecteren  $\rightarrow$  Groeperen De achtergrond laag omzetten in een Slim Object

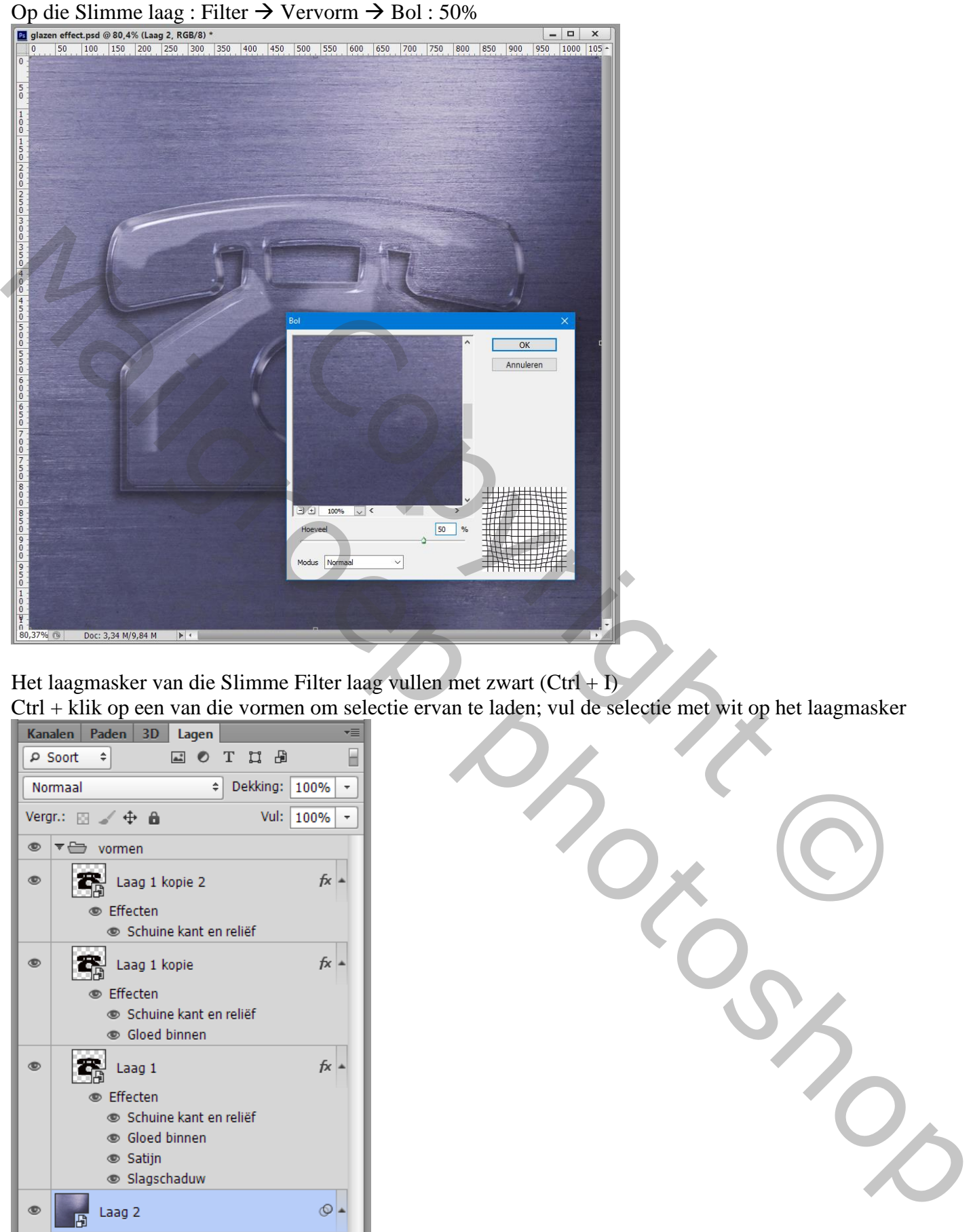

Het laagmasker van die Slimme Filter laag vullen met zwart  $(Ctrl + I)$ 

Ctrl + klik op een van die vormen om selectie ervan te laden; vul de selectie met wit op het laagmasker

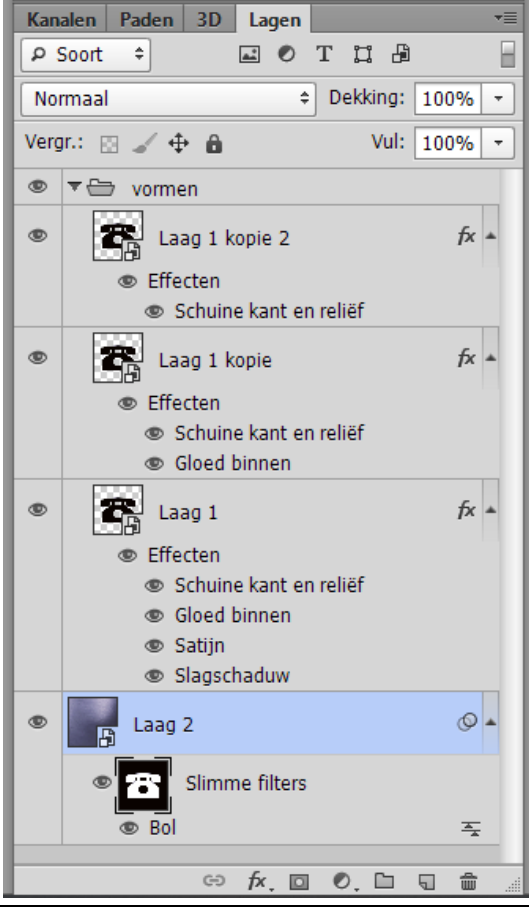

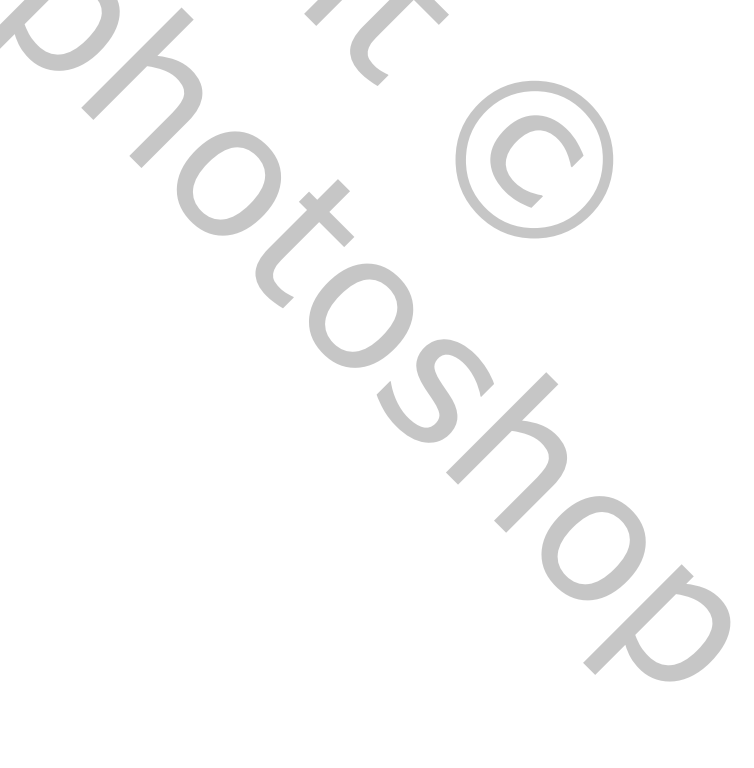

# Liever een andere vorm??? Dubbelklikken op een Slimme laag binnen de groep Vormen; je kerijgt een psb document;

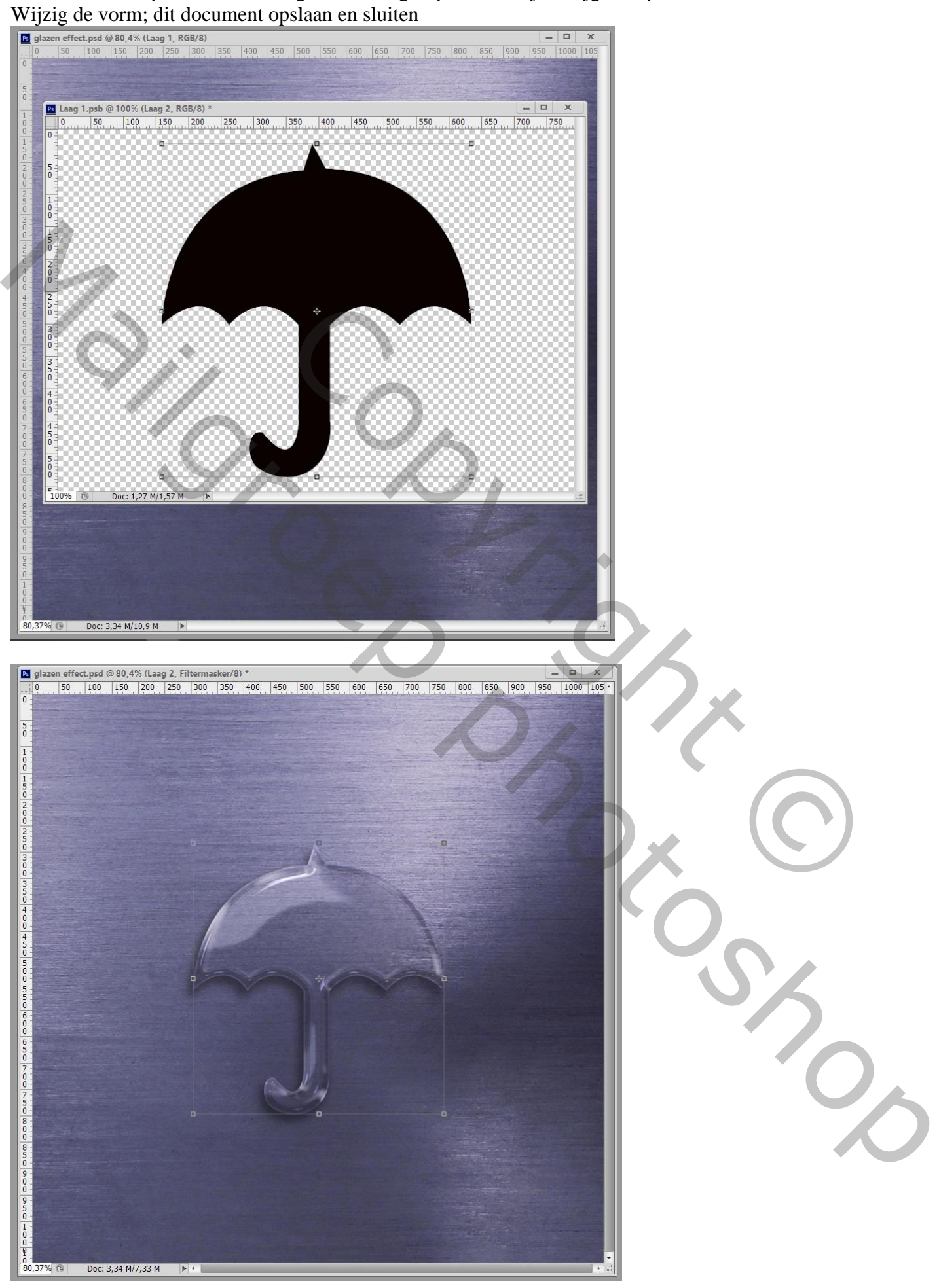

Glas effect – blz. 8 Vertaling T

Het laagmasker van de Slimme filter wel nog manueel aanpassen

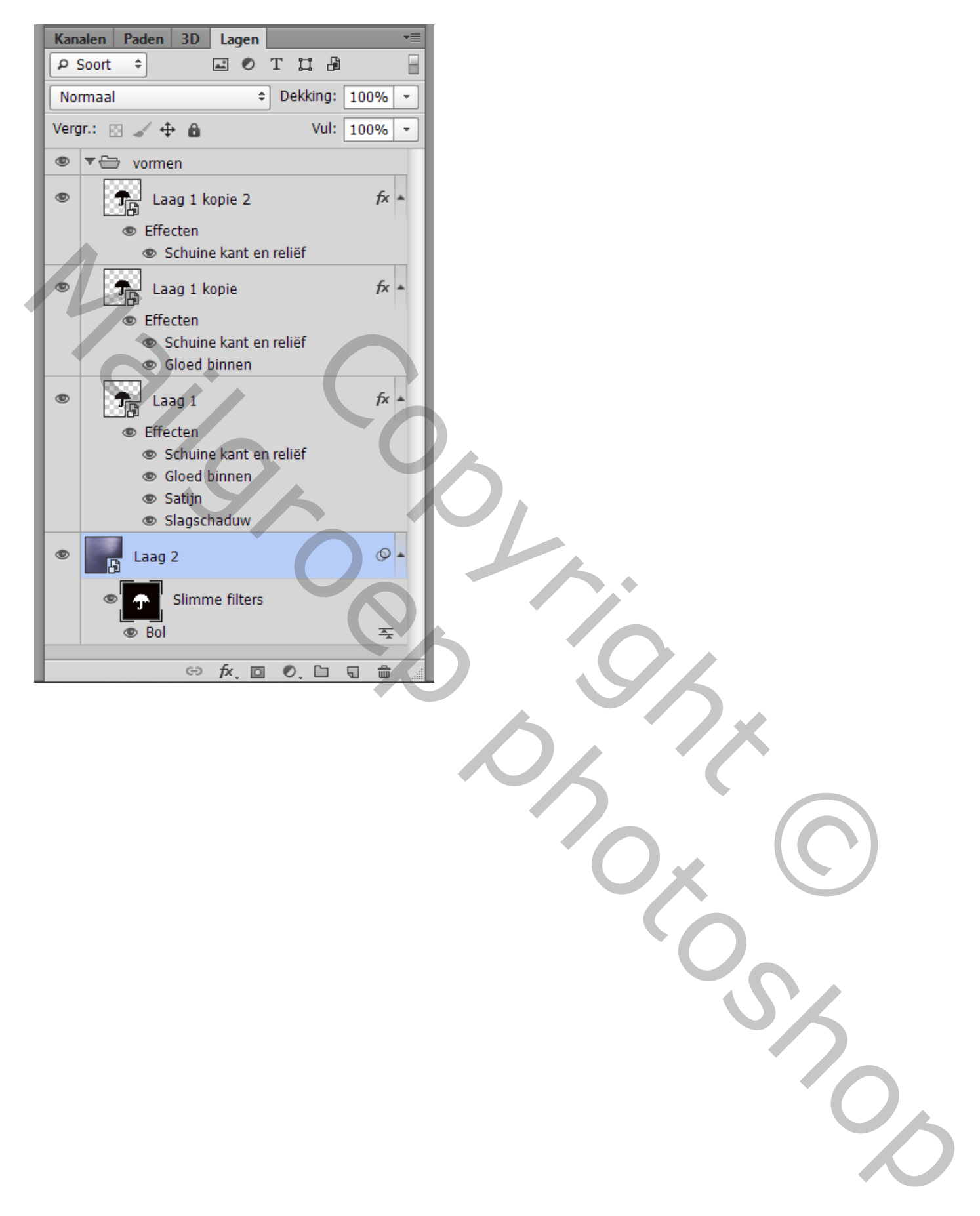